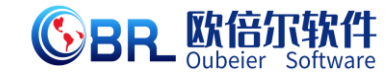

# 虚拟食品厂区设计和生产线组配 用户操作手册

地址:北京市海淀区清河永泰园甲 **1** 号建金商厦 **515-516** 室邮编:**100085**  E-mail: <u>bjoberj@163.com</u> 电话: 010<sup>-</sup>82830966 网址: www.bjoberj.com

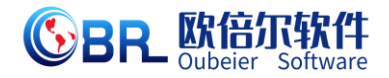

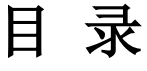

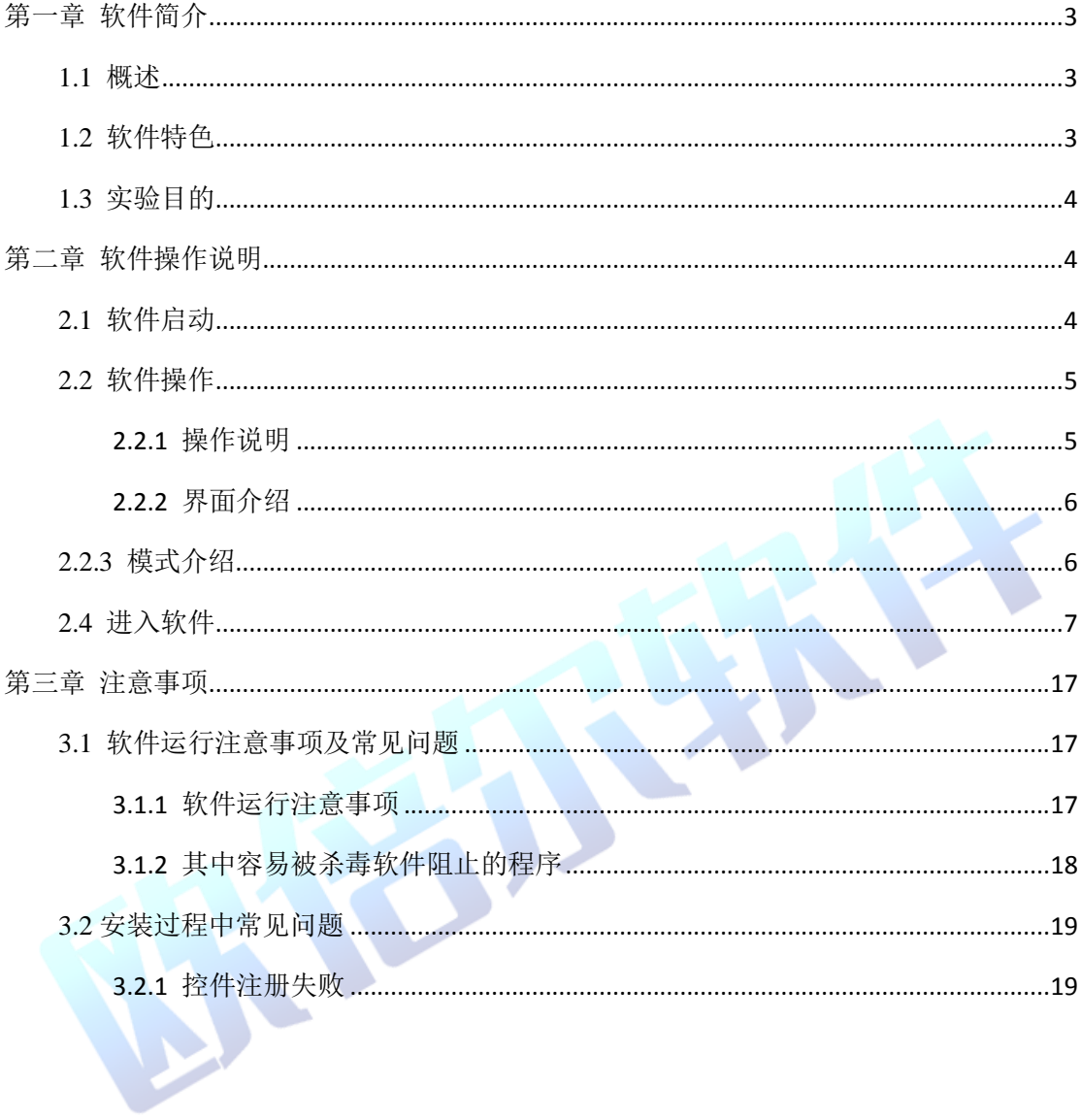

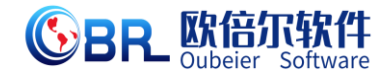

# <span id="page-2-0"></span>第一章 软件简介

#### <span id="page-2-1"></span>**1.1** 概述

本软件是食品学科教育信息化建设项目,旨在为本科院校食品相 关专业的学生提供一个三维的、高仿真度的、高交互操作的、全程参 与式的、可提供实时信息反馈与操作指导的、虚拟的工厂设计实验平 台,使学生通过在本平台上的操作练习,进一步熟悉工厂设计及生产 线组配的基础知识、相关要求、设备原理、相关物料衡算,为更好学 习打下良好基础。

#### <span id="page-2-2"></span>**1.2** 软件特色

本软件的特色主要有以下几个方面:

#### (**1**)三维可视化技术

利用电脑模拟产生一个三维空间的虚拟世界,构建高度仿真的 虚拟实验环境和实验对象,提供使用者关于视觉、听觉、触觉等感官 的模拟, 让使用者如同身历其境一般, 可以及时、没有限制地 360° 旋转观察三维空间内的事物,界面友好,互动操作,形式活泼。

#### (**2**)智能操作指导

 具体的操作流程,系统能够模拟试验操作中的每个步骤,并加以 文字或语言说明和解释;

3

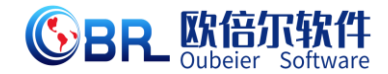

#### (**3**)评分系统

系统给出操作提示,操作正确时得分,错误时扣分,每个步骤 扣分最多只扣 3 次。

#### (**4**)实用性强,具有较大的可推广应用价值和应用前景

本套软件由计算机程序设计人员、三维可视化技术人员、具有实 际经验的一线工程技术人员、专业教师合作完成,贴近实际,过程规 范,适合教育使用,具有较大的可推广应用价值和应用前景。

#### <span id="page-3-0"></span>**1.3** 实验目的

1.3.1 针对食品领域复杂工程问题,能够进行特定需求分析,并在考 虑社会、健康、安全、法律以及环境等因素下,结合工程设计与产品 开发方法及技术,设计解决方案,进行食品工艺流程、加工厂等设计, 并在其中体现创新意识。

# <span id="page-3-1"></span>第二章 软件操作说明

#### <span id="page-3-2"></span>**2.1** 软件启动

完成安装后就可以运行虚拟仿真软件了,选择"虚拟食品厂区设 计和生产线组配虚拟仿真软件",点击"启动"按钮,显示主界面, 进入场景后,进行实验操作。

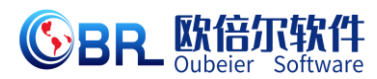

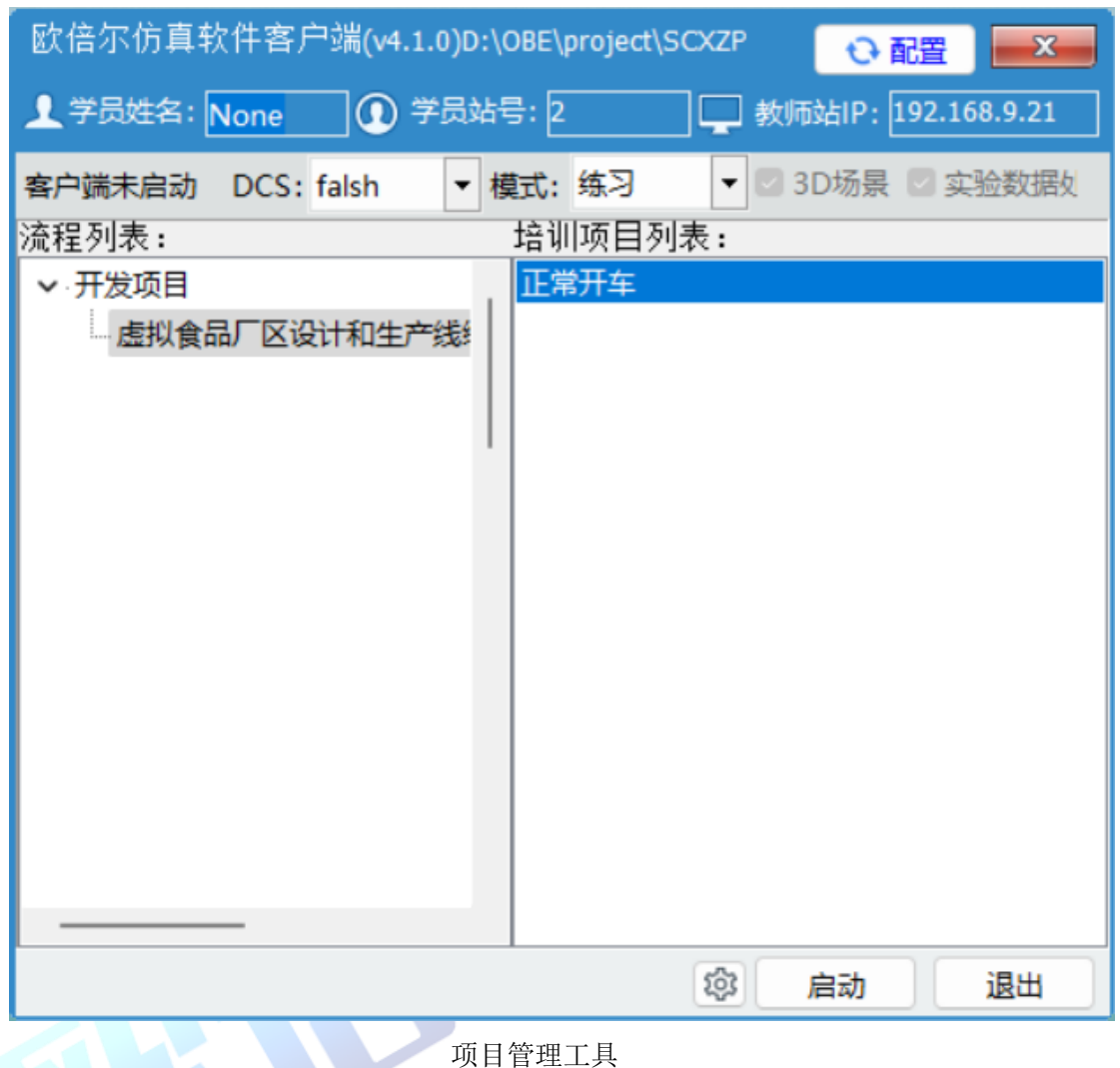

<span id="page-4-0"></span>**2.2** 软件操作

启动软件后,出现仿真软件加载页面,软件加载完成后进入仿真 实验操作界面。

# <span id="page-4-1"></span>**2.2.1** 操作说明

 键盘操作说明:W 向上移动 S 向下移动 A 向左移动 D 向右移 动。

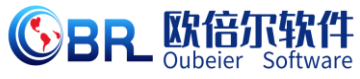

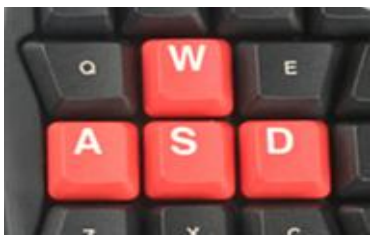

鼠标左键点击操作现场设备和开关按钮。

## <span id="page-5-0"></span>**2.2.2** 界面介绍

右侧工具条图标说明

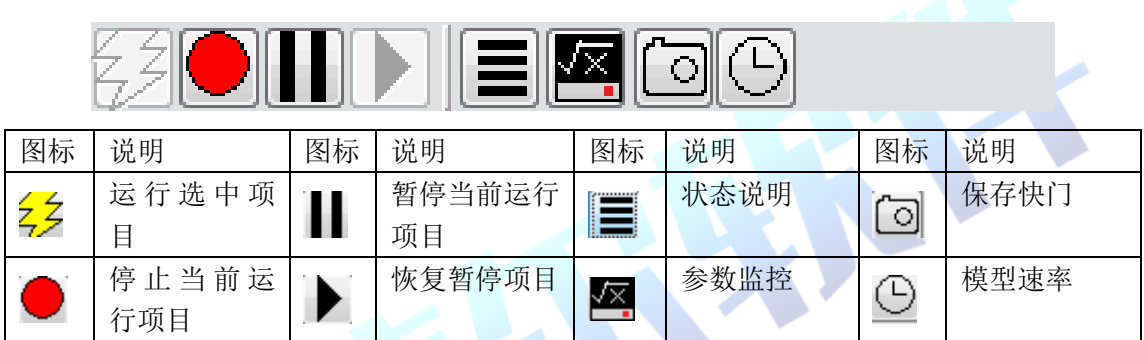

## <span id="page-5-1"></span>**2.2.3** 模式介绍

练习:该模式针对的对象是初学者。相应的步骤有步骤提示,学生只 有正确的完成当前的操作,才会出现下一步操作的提示。

考核:学生使用练习模式后,教师可通过考核模式对学生的学习效果 进行检测,该模式下无步骤提示,完成相应的步骤得到相应的分值, 可作为教师评定。

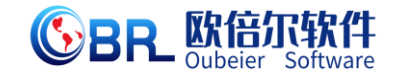

# <span id="page-6-0"></span>**2.4** 进入软件

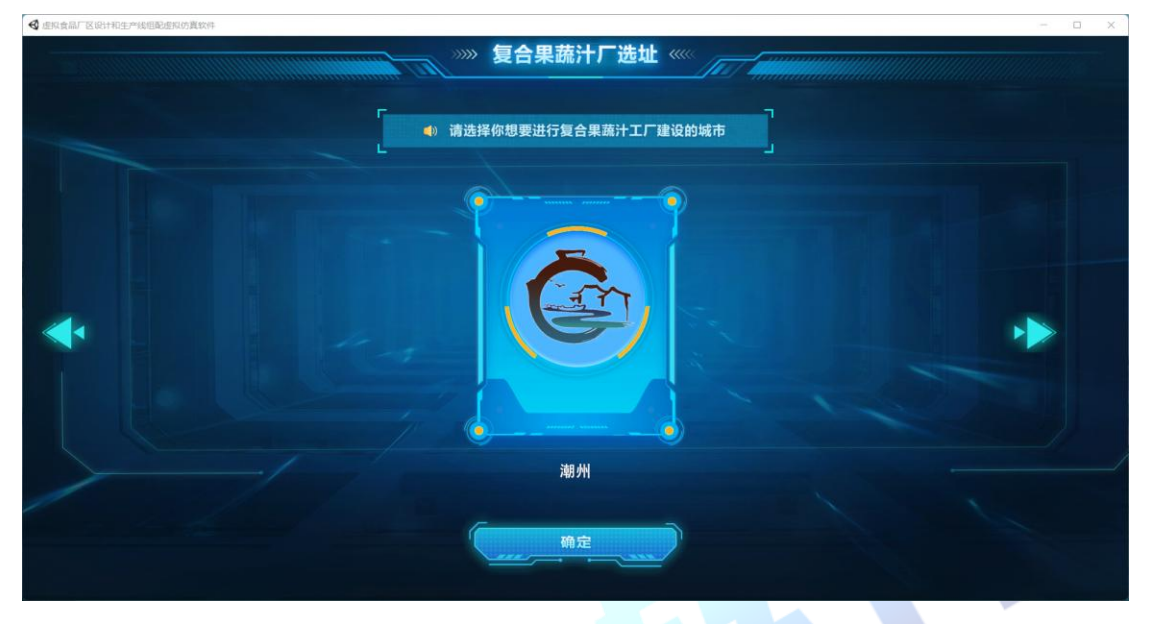

实验主界面

#### 2.4.1、工厂选址

1、点击左右侧两个"箭头"按钮,进行建厂城市选择。

2、选择城市后,点击下方"确定"按钮,进入厂区选址界面。

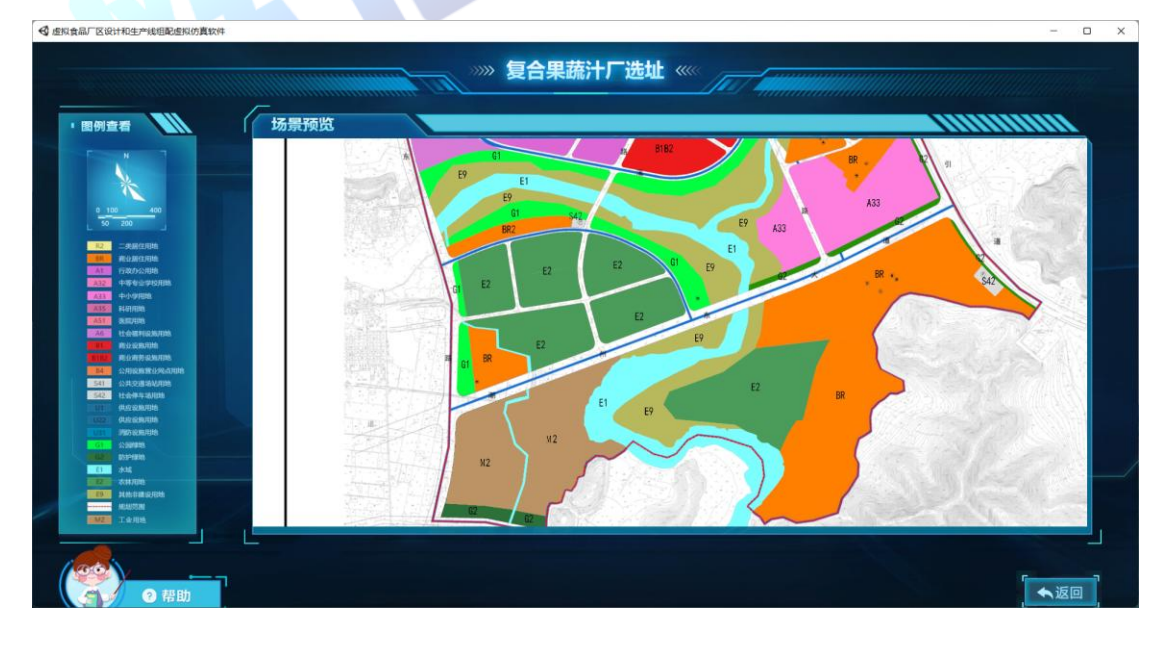

地址:北京市海淀区清河永泰园甲 **1** 号建金商厦 **515-516** 室邮编:**100085**  E-mail: bjoberj@163.com 电话: 010<sup>-</sup>82830966 网址: www.bjoberj.com 7 3、可查看左侧图例及风向图,右侧地图场景可通过鼠标滚轮进

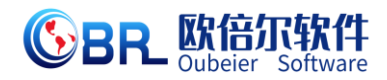

行缩放操作,通过右键拖拽进行移动查看。

 $\begin{array}{cc} \Box & \times \end{array}$ 4 5和音品厂区设计和生产线组配点构仿直纹件 » 复合果蔬汁厂选址 « 场景预览 此地块规划为工<br>地,靠近河流及<br>道,可进行工厂 一<br>「モータ ● ★返回  $\bullet$ 

4、鼠标光标放在相应地块上,会弹出对该地块的简介。

5、点击所选地块,弹出确认菜单,进行选择。

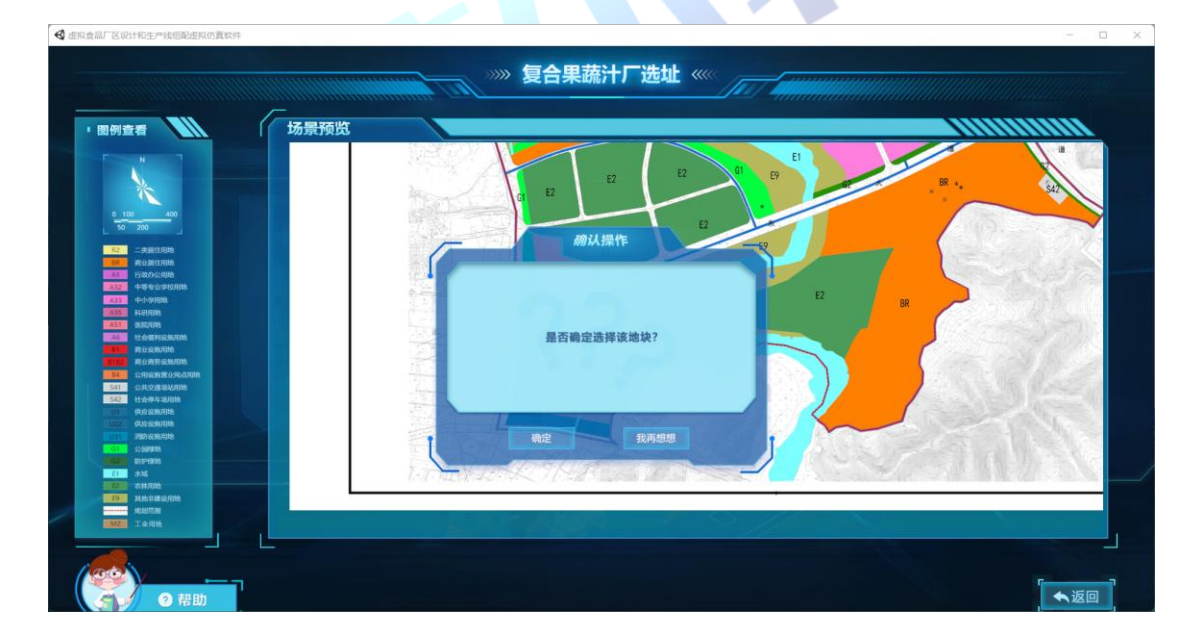

6、地块选择完毕,弹出考核题,根据给定条件计算并输入各方 向出风频率及污染系数。

计算公式如下:出风频率=出风天数/观测天数;

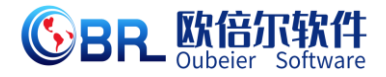

污染系数=出风频率/观测天数;

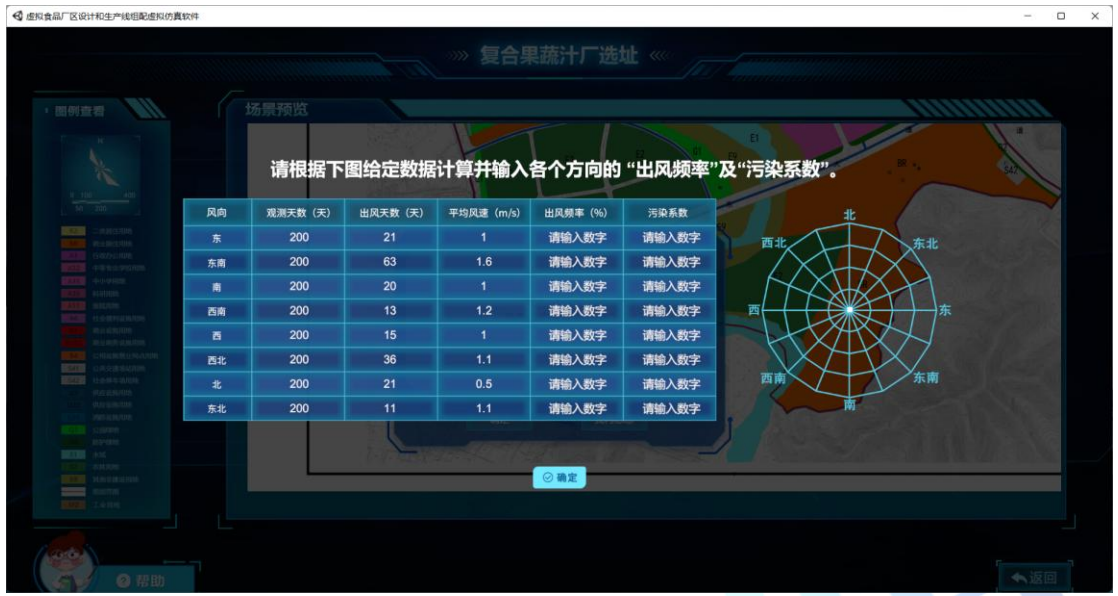

#### 2.4.2、 厂区布局建设

- 1、 考核计算完毕后进入厂区布局建设界面,通过左上角风向图进 行厂区布局建设。
- 2、 点击左侧各个厂区或道路名称,可在中间厂区中显示该车间或 道路轮廓,可通过右上角的长、宽输入进行调节。同时右侧自 主计算建筑系数和土地利用系数(布局建设错误可点击该车间, 按下键盘 delete 键进行删除)。

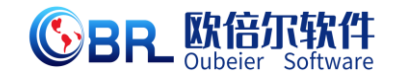

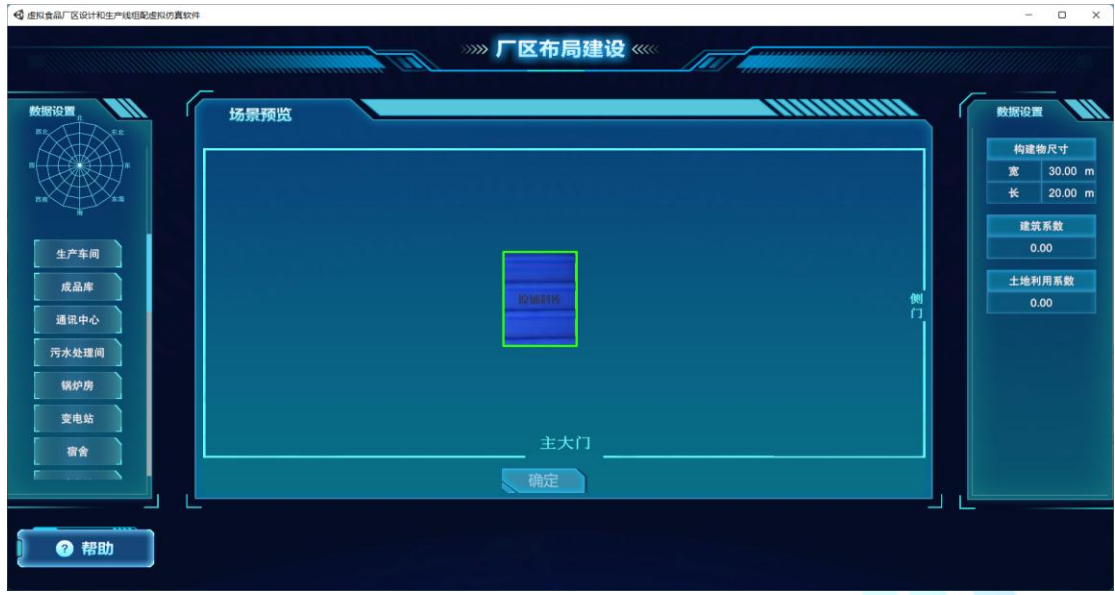

3、 搭建完毕后点击"确定",完成搭建,弹出计算题,根据相关数 据进行计算并输入答案,点击"确定"后给予反馈。

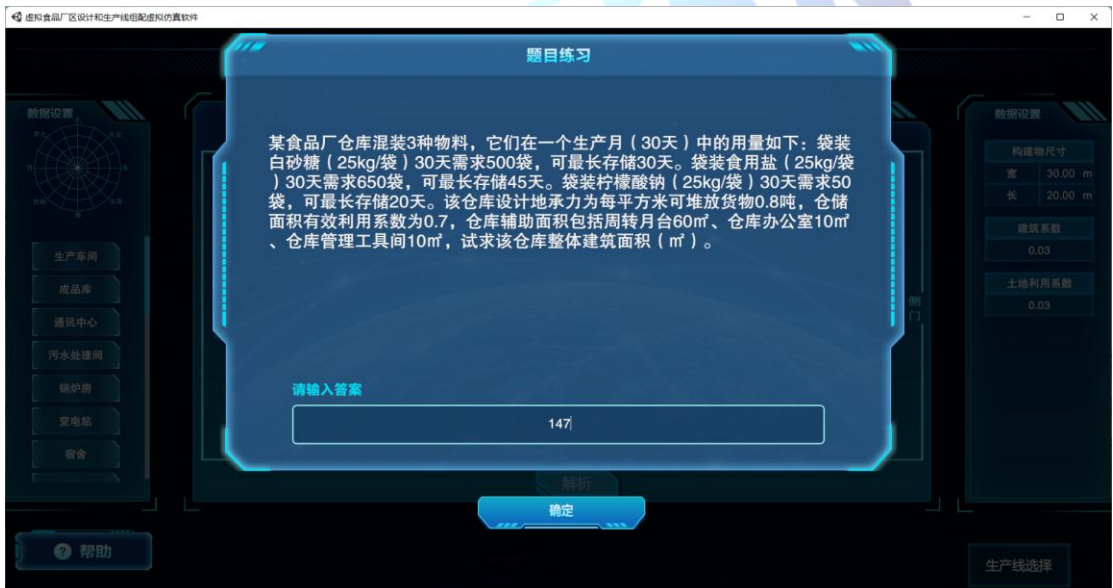

4、 点击右下角"生产线选择"按钮进行生产线选择操作;

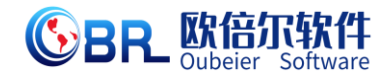

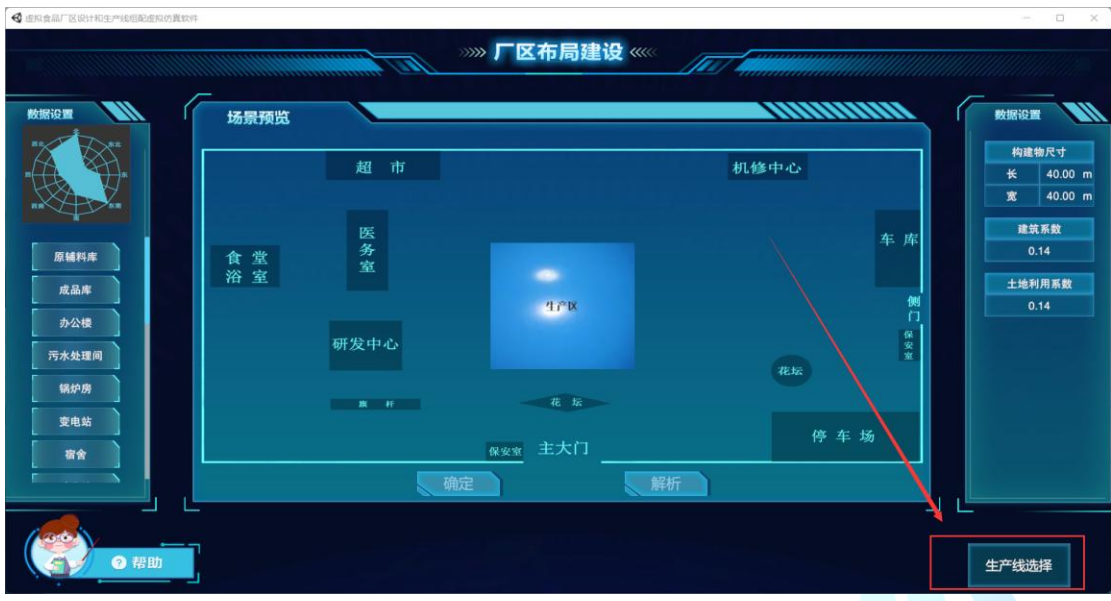

### 2.4.3、 工艺流程搭建

1、选择相应生产线进行工艺流程搭建。

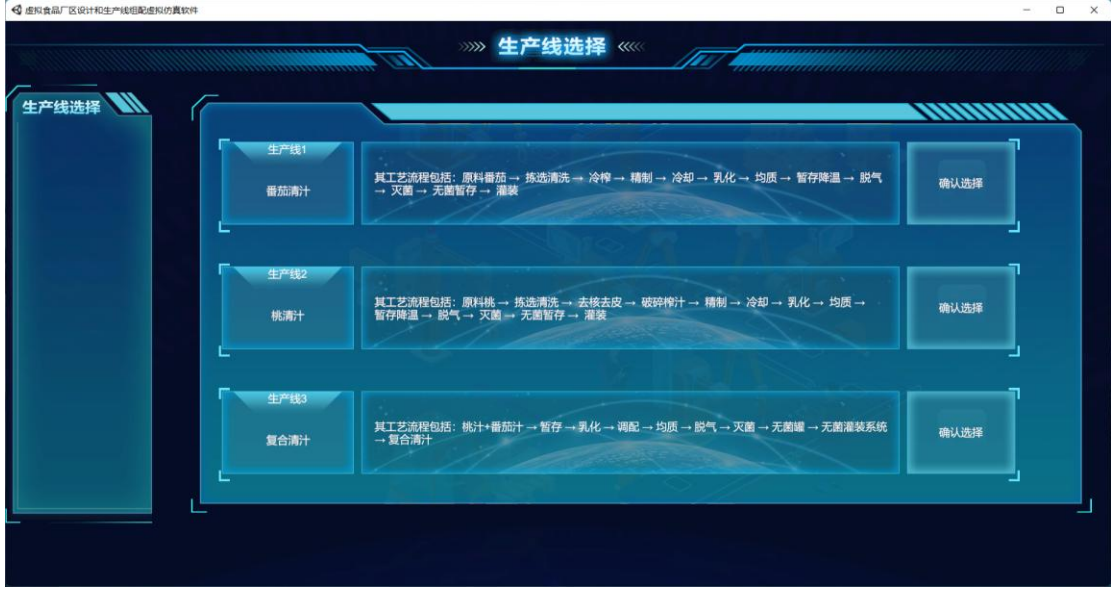

2、通过将左侧流程步骤拖拽至右侧空白处进行工艺流程搭建(某一

步骤搭建错误可点击"×"进行删除)。

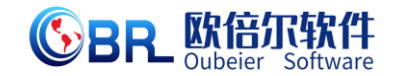

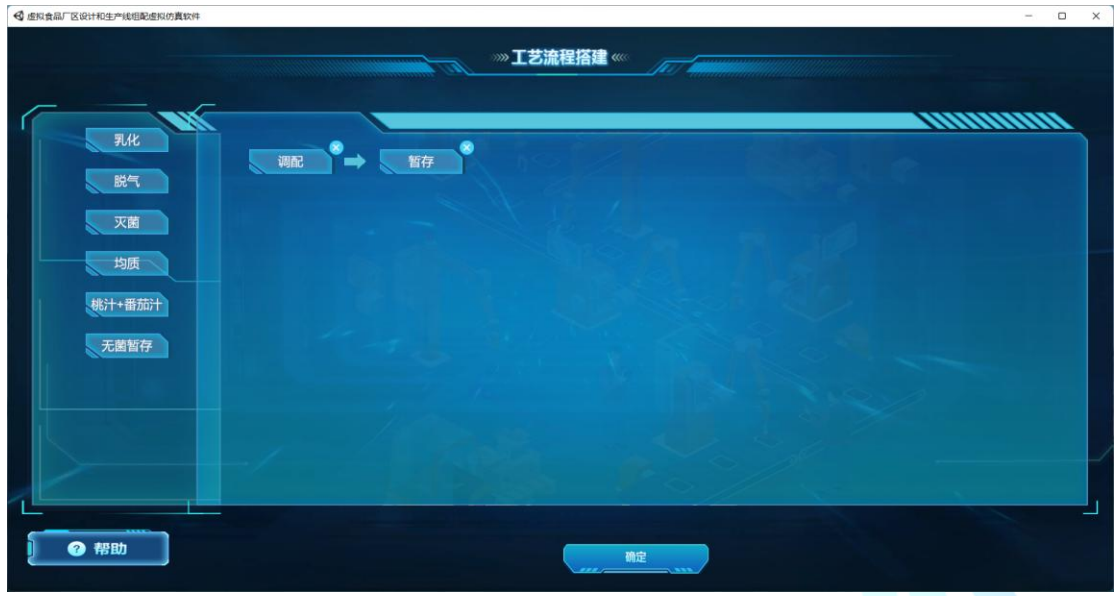

#### 2.4.4、设备识别

1、 进入"设备识别"界面,根据左侧任务要求,点击左侧设备框, 中间位置显示设备 3D 模型,可通过鼠标进行视角调节进行 360°查 看。

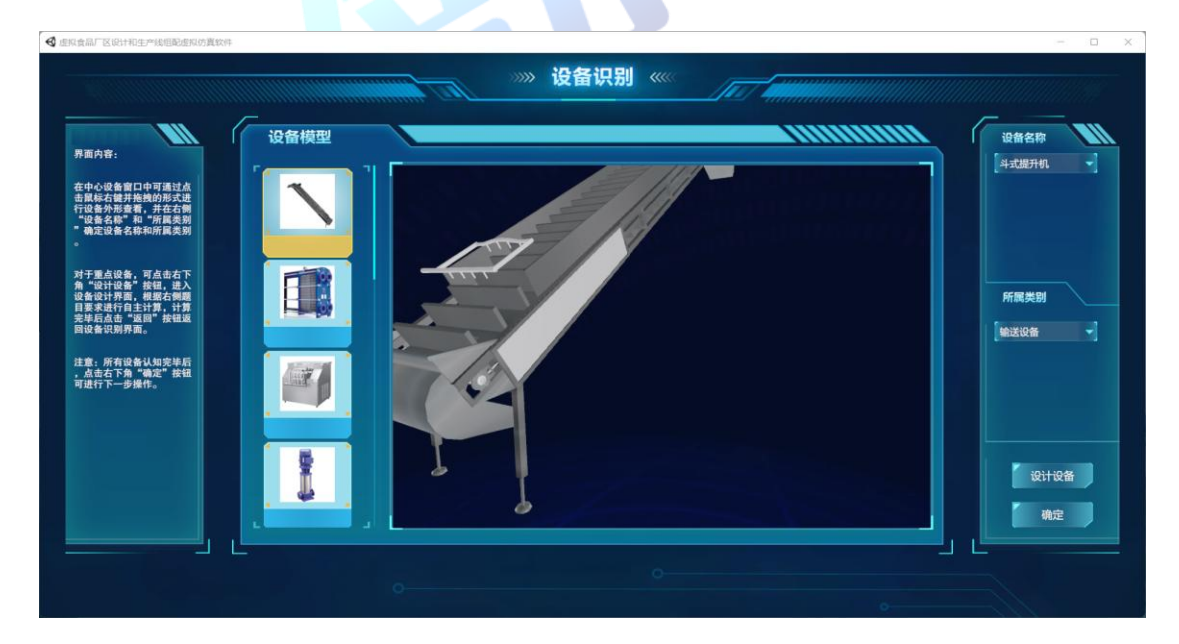

2、 可通过设备外形查看,在右侧对于该设备的设备名称和所属类 别进行识别选择,选择完毕侯,点击右下角"确定"按钮。

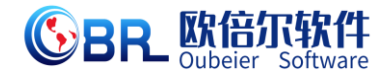

3、 针对重点设备,可点击右下角"设计设备"按钮,进入设备设 计界面,根据右侧题目要求进行自主计算,计算完毕后点击"返 回"按钮返回到设备识别界面。

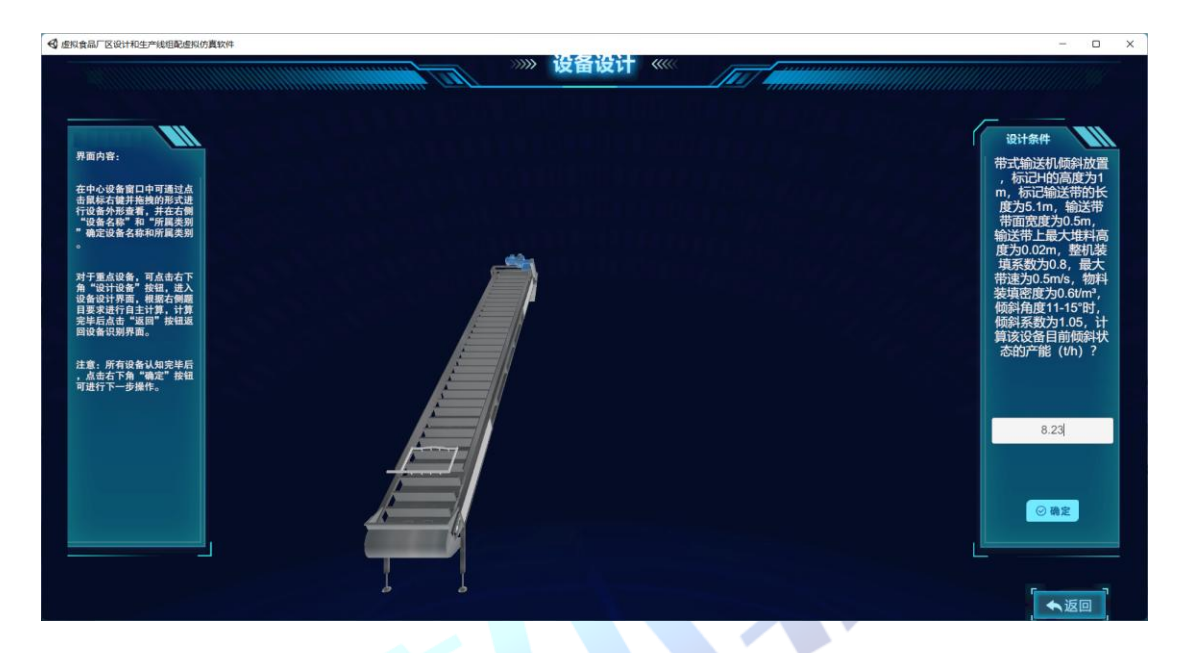

4、 所有设备认知完毕后, 右下角弹出"生产线搭建"按钮, 可点 击右下角"生产线搭建"按钮,进行车间设备搭建。

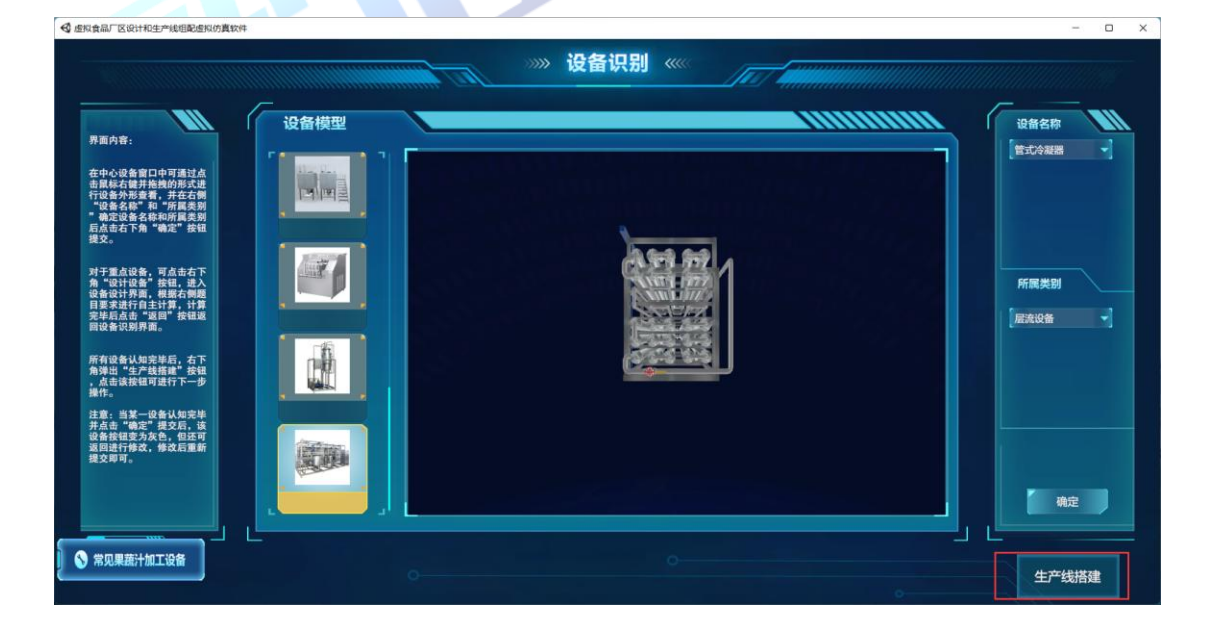

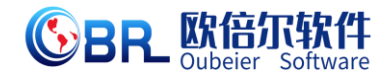

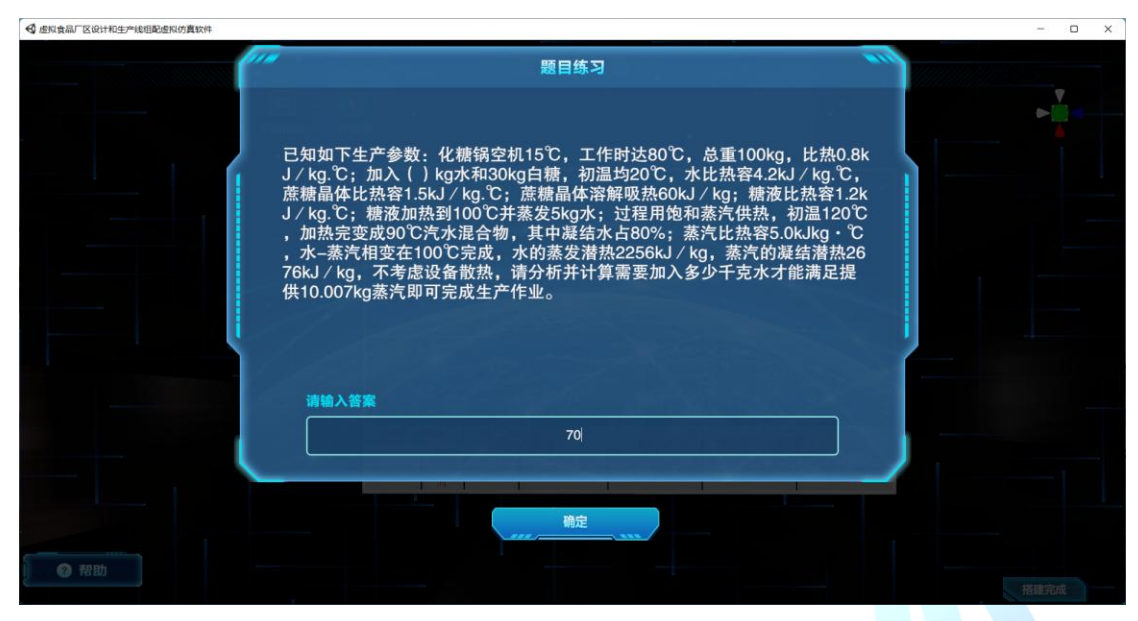

#### 2.4.5、生产线搭建

1、 生产搭建界面分为 2D 视图和 3D 视图,可通过点击界面上方的 "平面视角"和"3D 视角"进行切换。

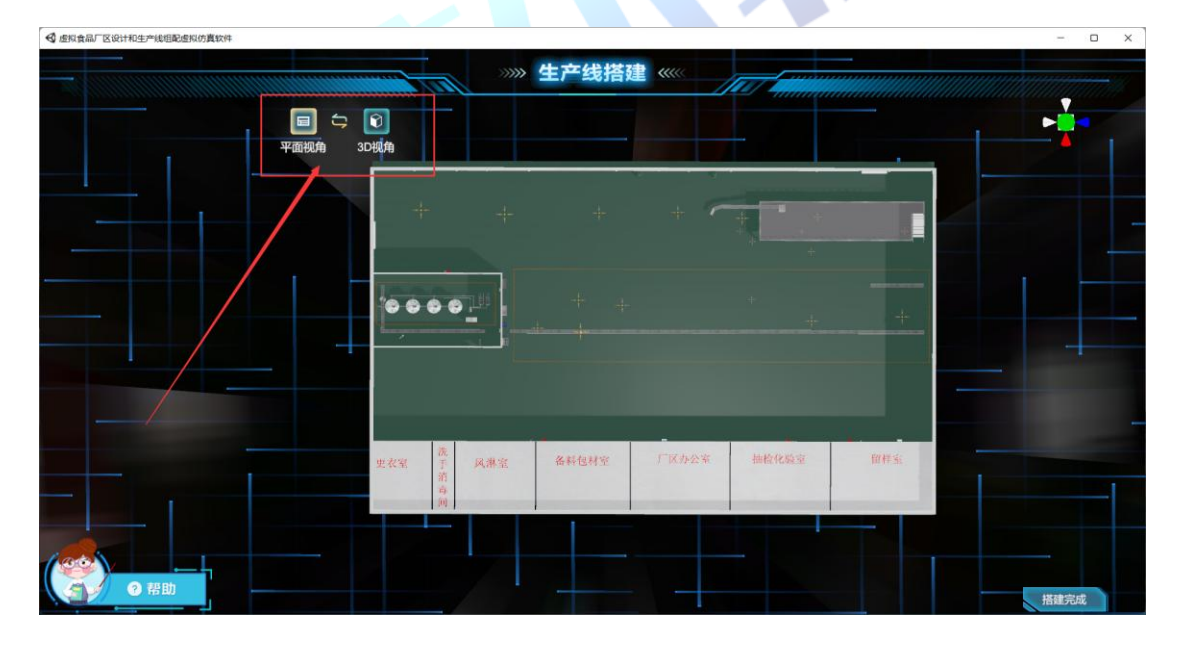

2、 点击车间内的光标,点击左侧设备列表中的设备,可在该光标位 置选择设备放置搭建。

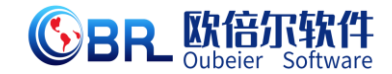

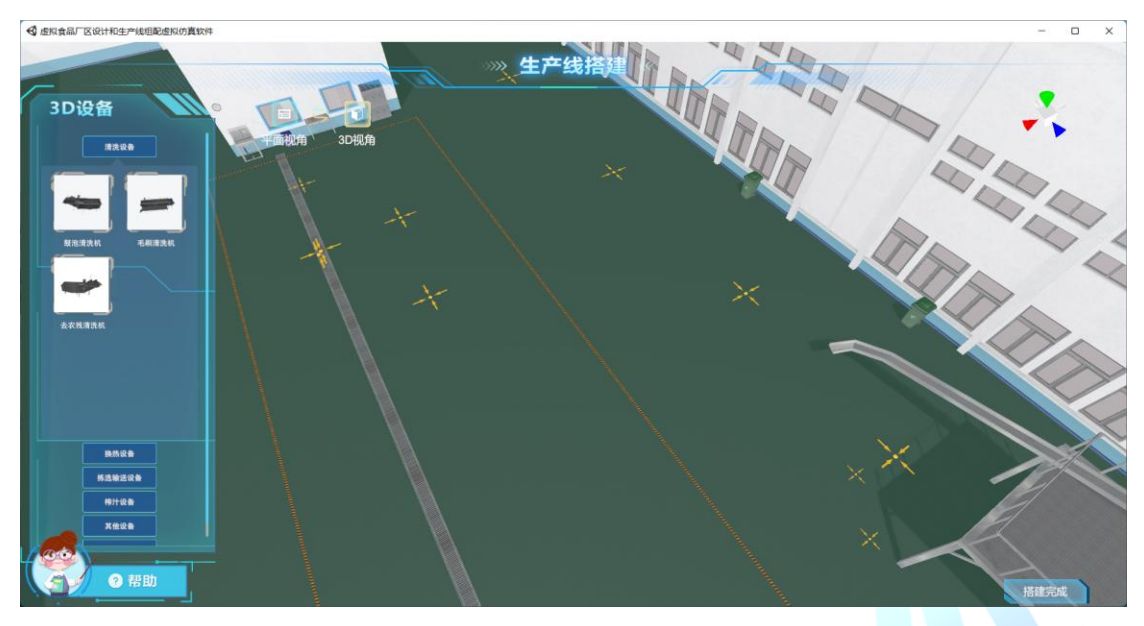

2、 车间内所有设备光标都搭建完毕后,点击右下角"搭建完成"按 钮,完成搭建。

3、 若搭建有误,则针对地点防止错误的设备进行红色高亮提醒。可 返回进行搭建修改(共两次修改机会)。

4、 当修改机会用完或搭建正确后,车间展示正确搭建设备及相关管 线。

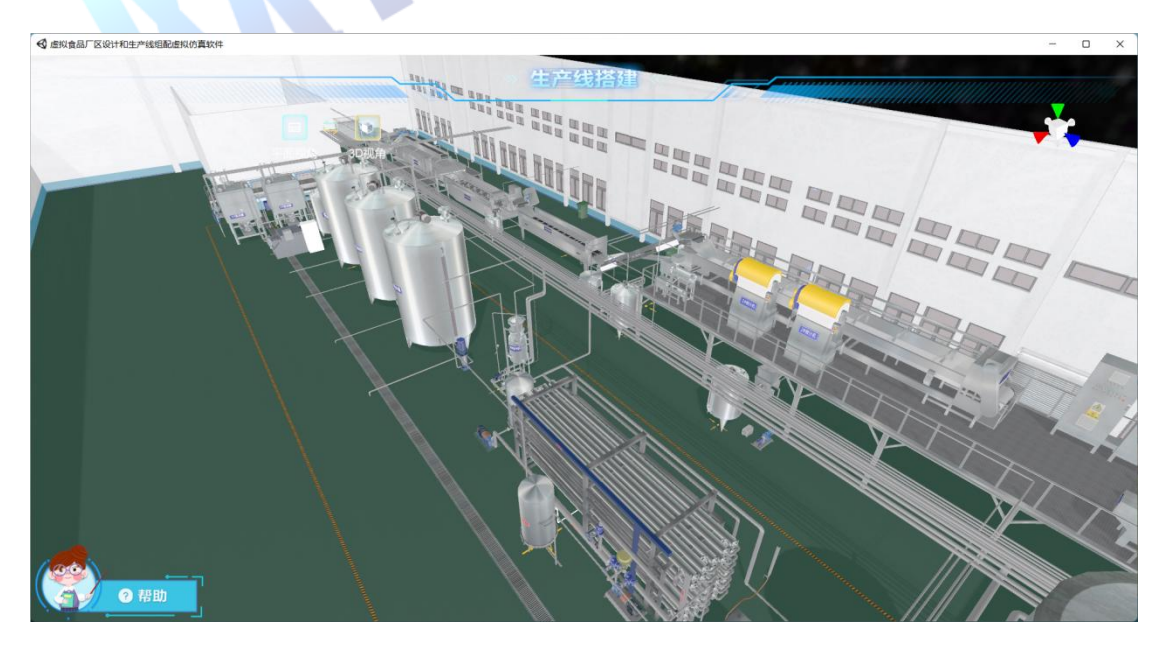

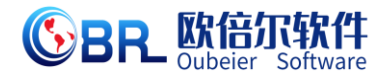

#### 2.4.6、生产线运行

1、 生产线搭建完成后,点击右下角"DCS"按钮进行生产线运行测 试。

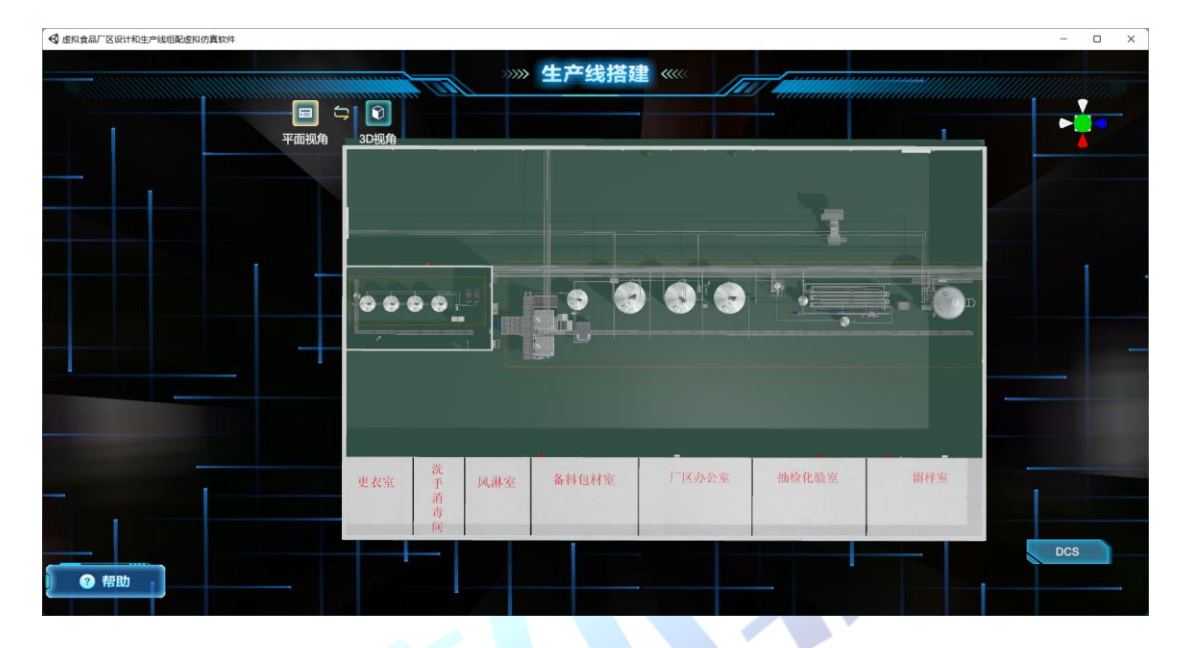

2、 根据下方操作提示一步步进行相关设备启停及参数调节(相关参 数要求在 DCS 初始界面进行讲解)

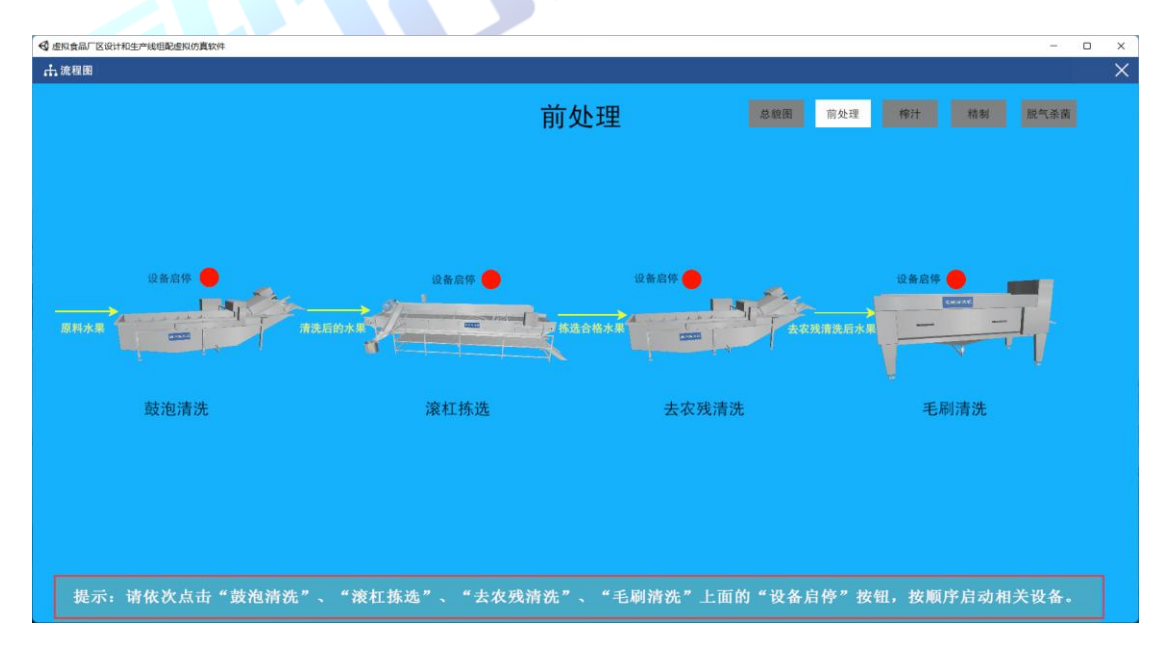

#### 地址:北京市海淀区清河永泰园甲 **1** 号建金商厦 **515-516** 室邮编:**100085**

E-mail: bjoberj@163.com 电话: 010<sup>-8</sup>82830966 网址: www.bjoberj.com

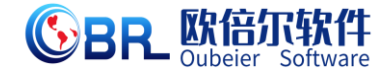

# <span id="page-16-0"></span>第三章 注意事项

#### <span id="page-16-1"></span>**3.1** 软件运行注意事项及常见问题

#### <span id="page-16-2"></span>**3.1.1** 软件运行注意事项

- 1、修改学生机的站号、教师站 IP 地址等信息。
- (1) 鼠标右键点击屏幕右下角托盘区图标 。在弹出菜单中选择"显 示主界面"(如下图所示)。

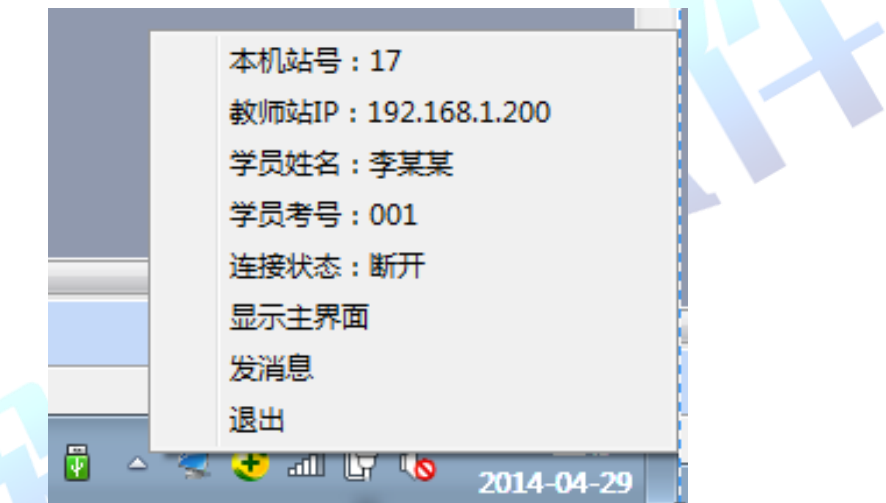

(2) 在该界面中可修改教师站 IP 和本机站号。

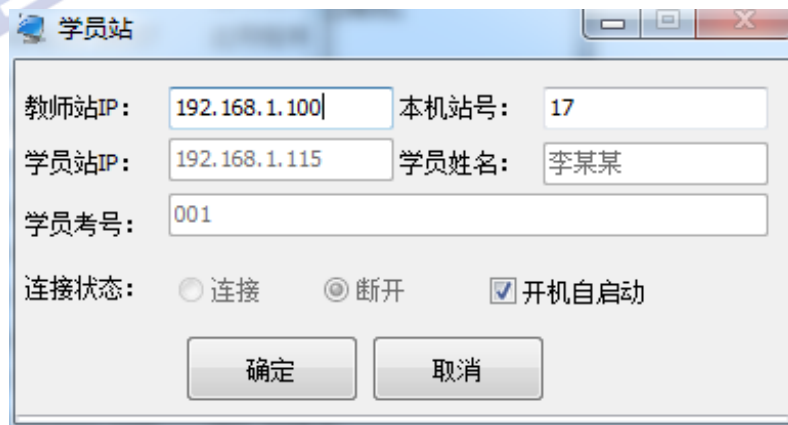

(3) 也可在注册表中,修改上列信息,操作界面如下。

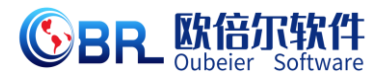

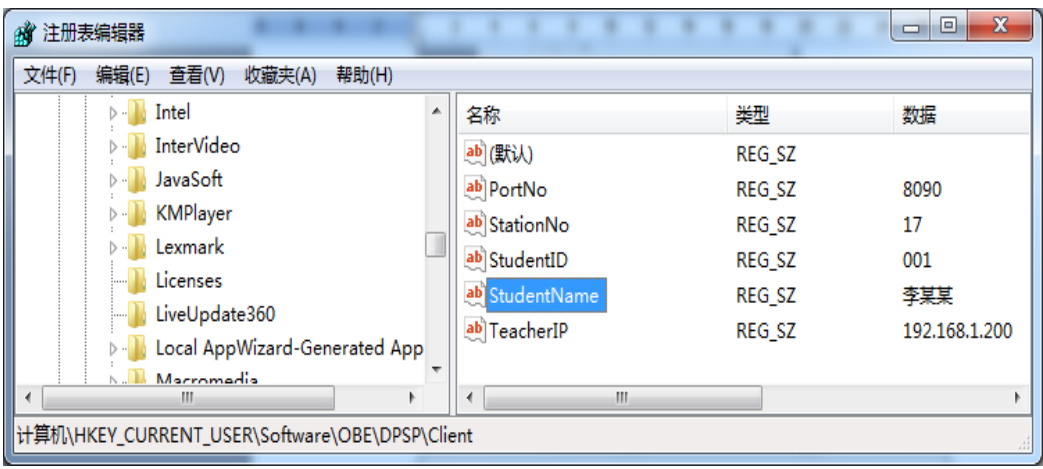

StationNo:本机站号

StudentID:学号

StudentName:学员姓名

TeacherIP:教师站 IP

# <span id="page-17-0"></span>**3.1.2** 其中容易被杀毒软件阻止的程序

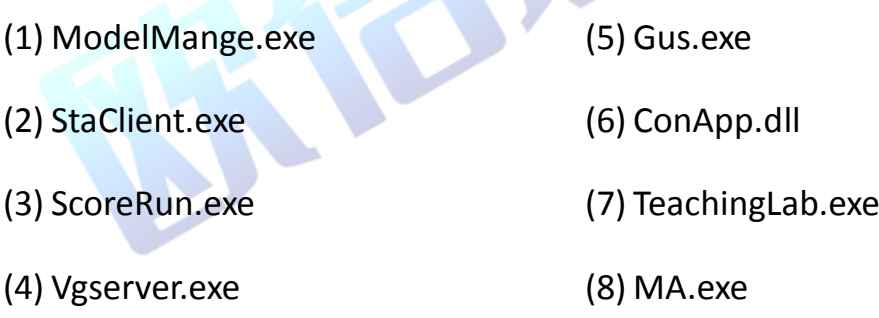

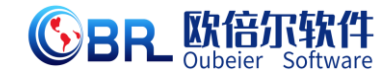

<span id="page-18-0"></span>**3.2** 安装过程中常见问题

### <span id="page-18-1"></span>**3.2.1** 控件注册失败

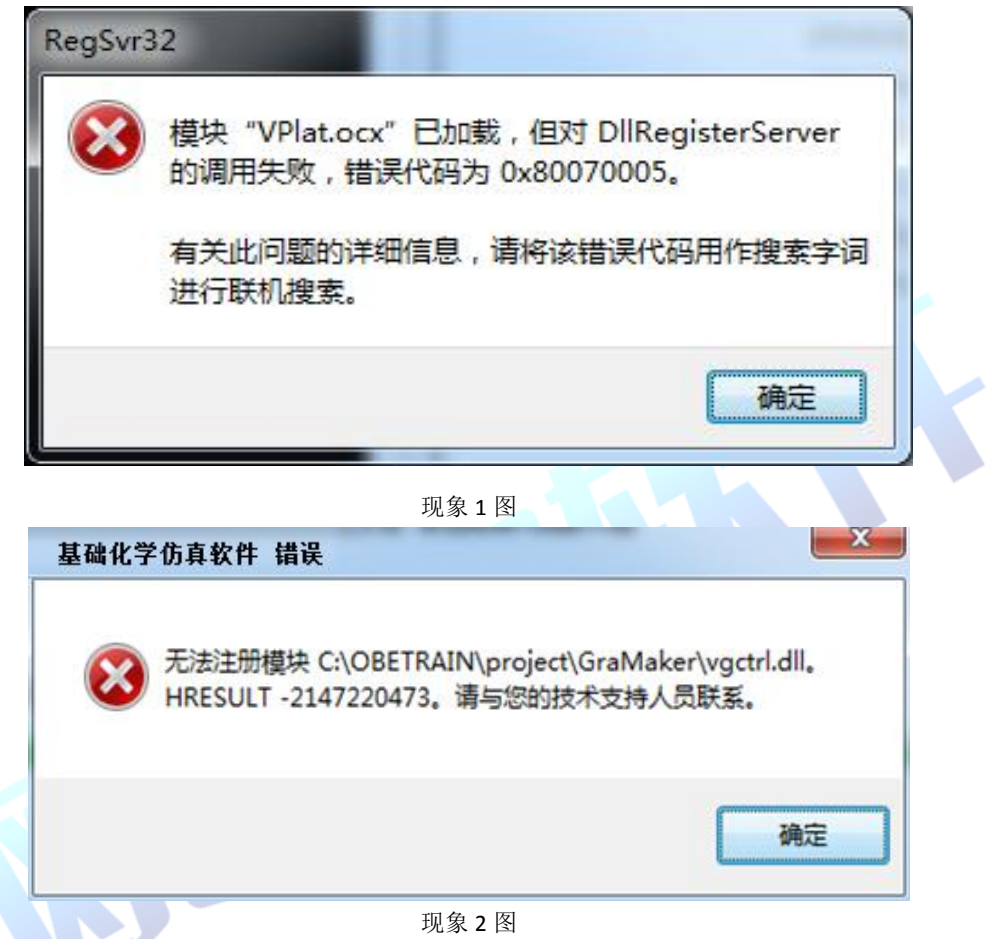

出现以上现象时,按如下步骤解决:

点击"开始->所有程序->附件",右键选择"命令提示符"以管理员 身份运行。

弹出如下界面

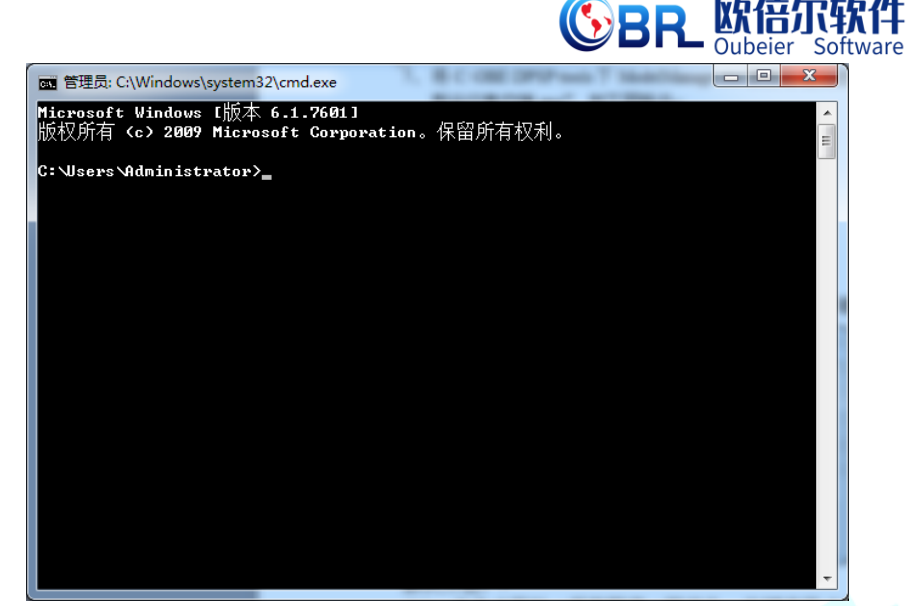

界面 1 图

在上图所示界面中输入 cd C:\OBETRAIN\Project\TeachingLab 然后回

车,再输入 regsvr32 Vplat.ocx 然后回车(如下图所示,注意

C:\OBETRAIN 为实际安装路径)。

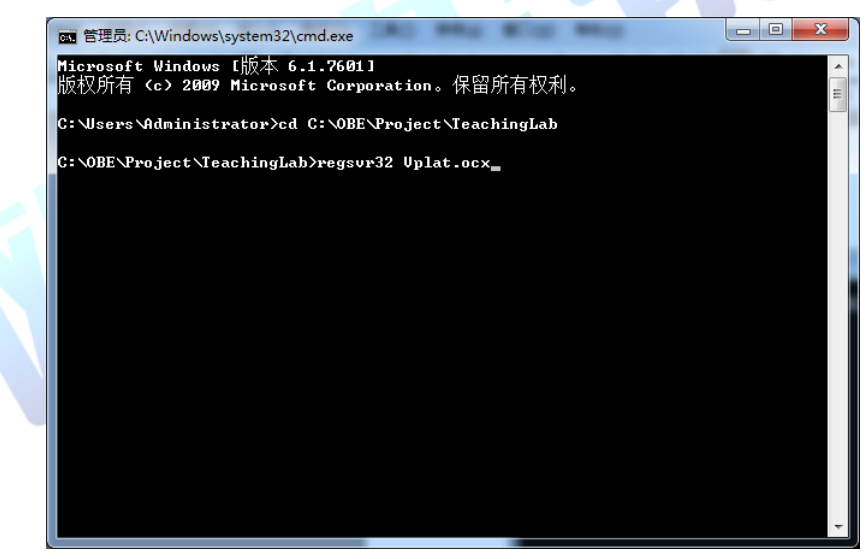

界面 2 图

如果注册成功,则弹出如下对话框。

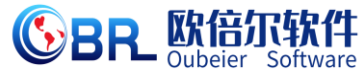

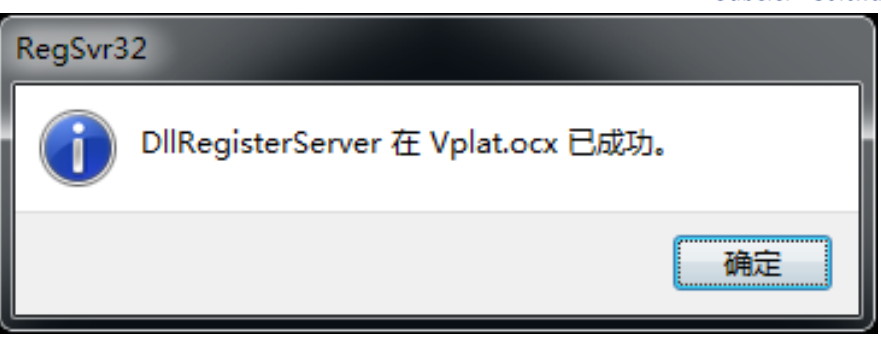

对话框 1 图

在命令提示符界面中输入 cd C:\OBE

TRAIN\Project\GraMaker 然后回车,再输入 regsvr32 vgctrl.dll 然后回

车(如下图所示 注意 C:\OBETRAIN 为实际安装路径。

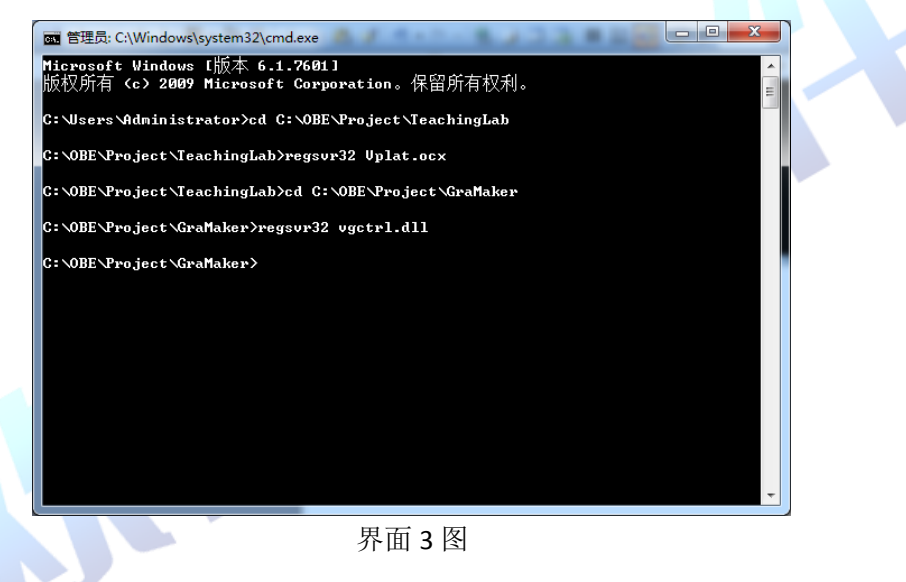

如果注册成功,则弹出如下对话框。

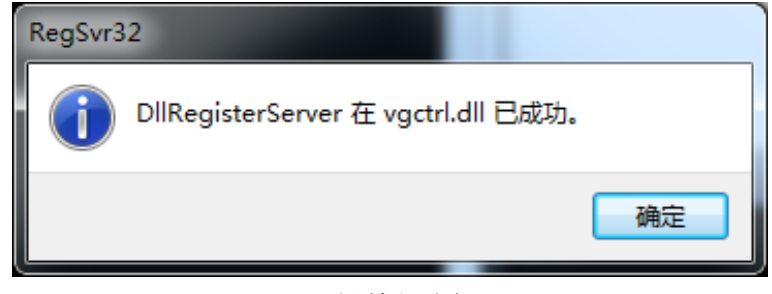

对话框 2 图

#### 地址:北京市海淀区清河永泰园甲 **1** 号建金商厦 **515-516** 室邮编:**100085**

E-mail: bjoberj@163.com 电话: 010<sup>-8</sup>82830966 网址: www.bjoberj.com